# "互联网**+**"大学生创新创业大赛服务网

### **-** 指导老师使用手册 **-**

### 一.进入大赛平台

### **1.1** 注册

指导老师登录"互联网+"大学生创新创业大赛服务网平台(以下简称" 平台"), 网址: http://www.dazch.com

点击【创赛汇】,切换到【进入大赛】界面,如果当下有账号密码就选择 学校,输入账号密码登录即可

点击【进入大赛】,切换到大赛系统登录页面,点击【登录】按钮下方【注 册新用户】在注册页面输入相关信息,点击【提交】按钮,注册成功。

注:提示注册成功,才可以登录平台。

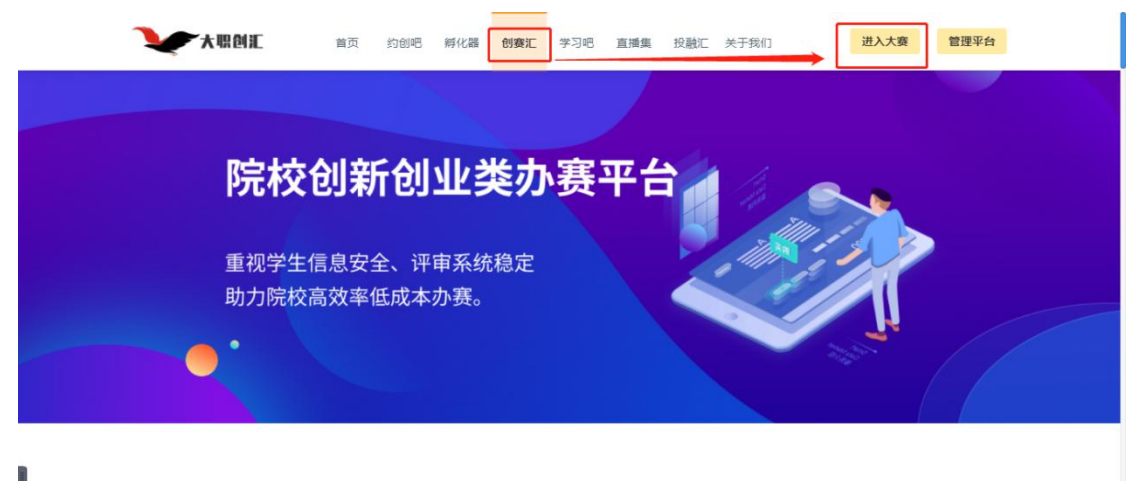

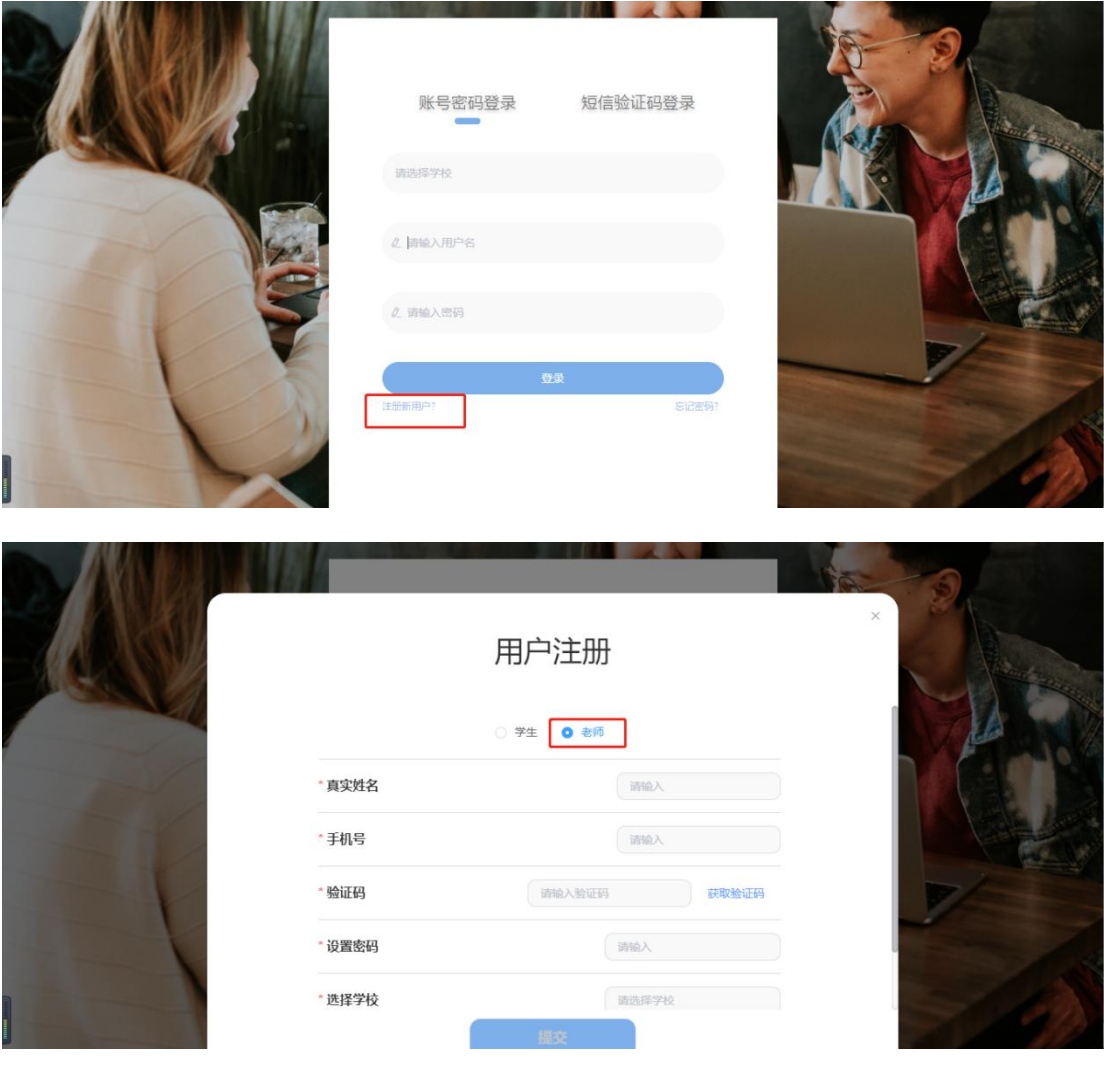

注册页面

## **1.2** 登录

两种登录方式:

1. 手机号+验证码:选择学校,输入注册时填写的手机号,点击获取验证码,输 入验证码登录,跳转至学校首页;

2. 账号+密码:选择学校,输入注册时填写的手机号,设置的登录密码,点击登 录,登录成功后跳转学校首页;

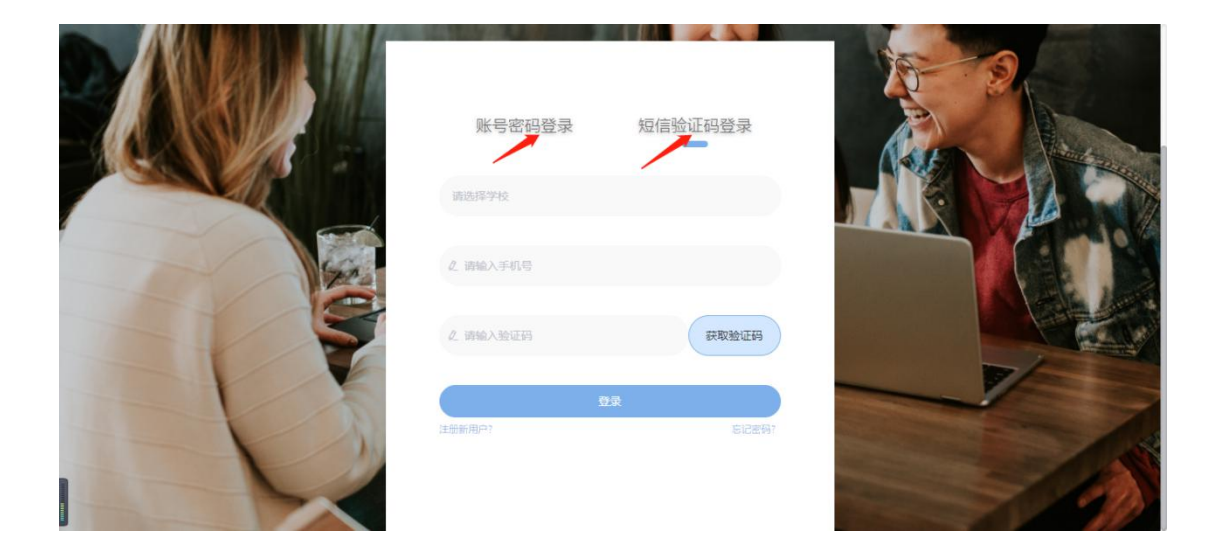

## 二.个人信息

### **1.1** 审核项目

老师登录成功后, 跳转至学校首页, 点击右上角【头像】, 进入个人主页, 默认显示【审核项目】。

左侧菜单栏,选择【审核项目】,显示项目列表,在项目列表中点击项目右 侧【查看】,进入项目详情页面。

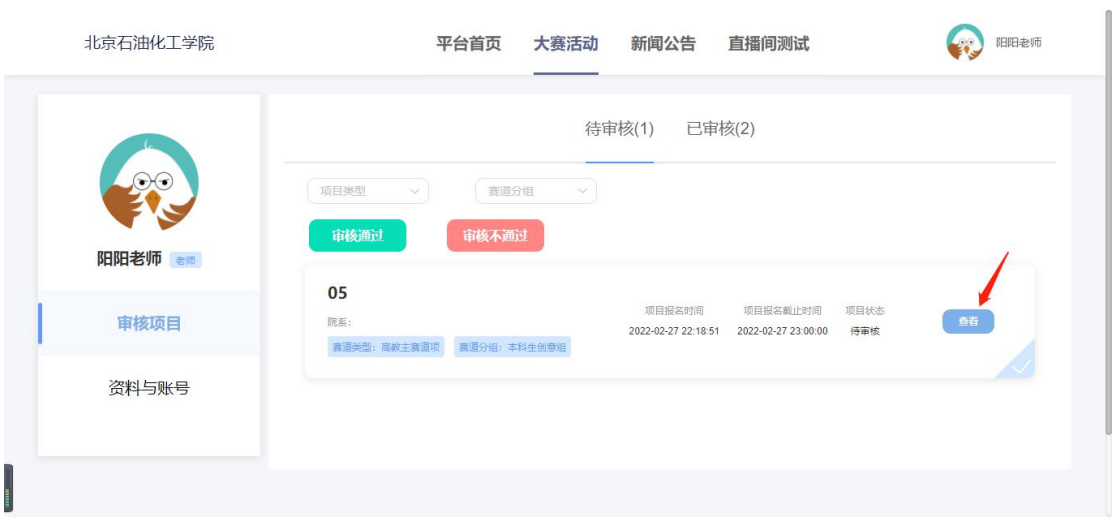

点击【审核通过】,页面弹出确认项目通过提示,点击确认,项目审核成功; 点击【审核不通过】,页面弹出驳回提示框,老师需填写审核不通过的理由 \*注:1.待审核的项目,支持批量审核

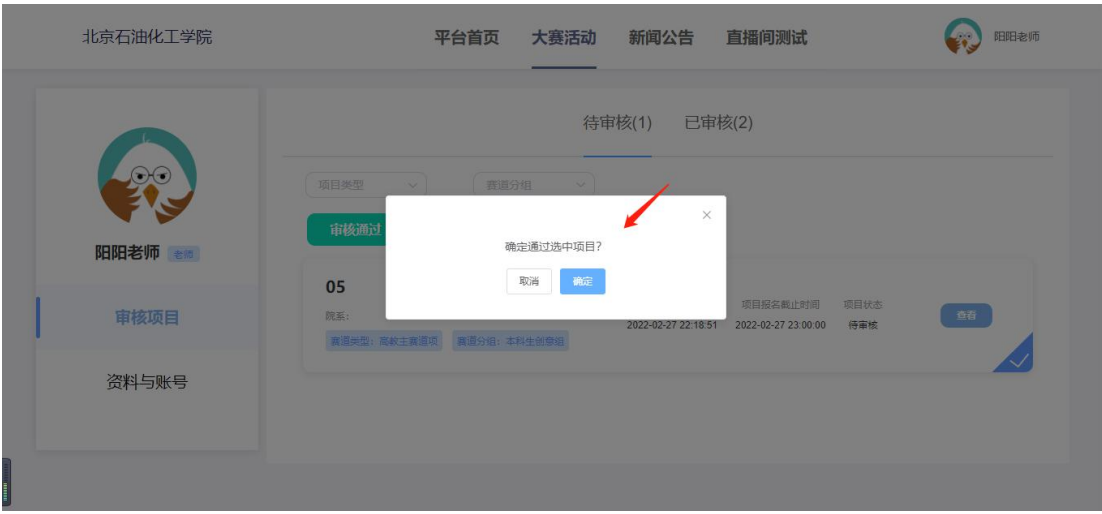

审核通过-提示文案

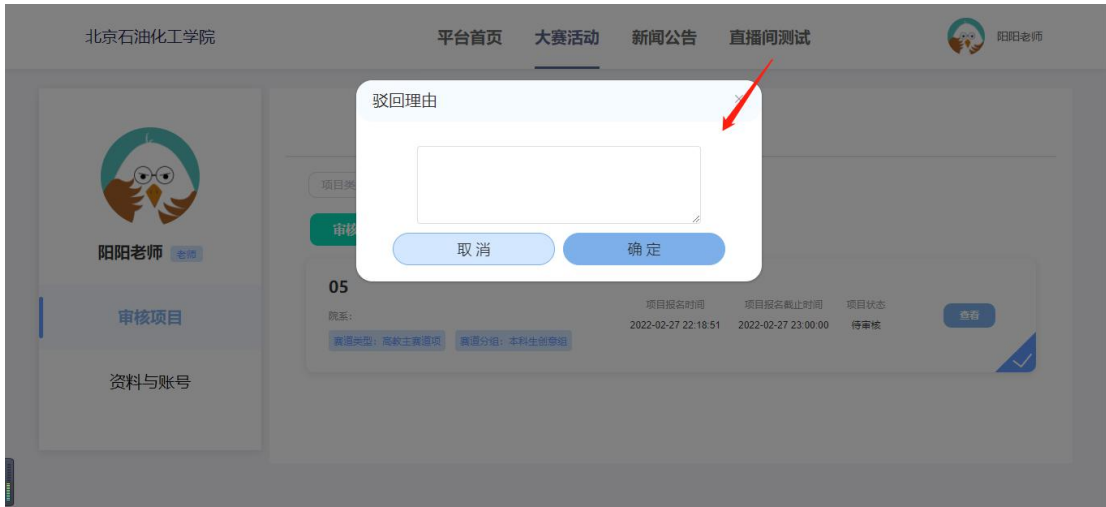

审核不通过-驳回理由

## **1.2** 资料与账号

可在【资料与账号】界面修改教育背景,编辑个人信息等。

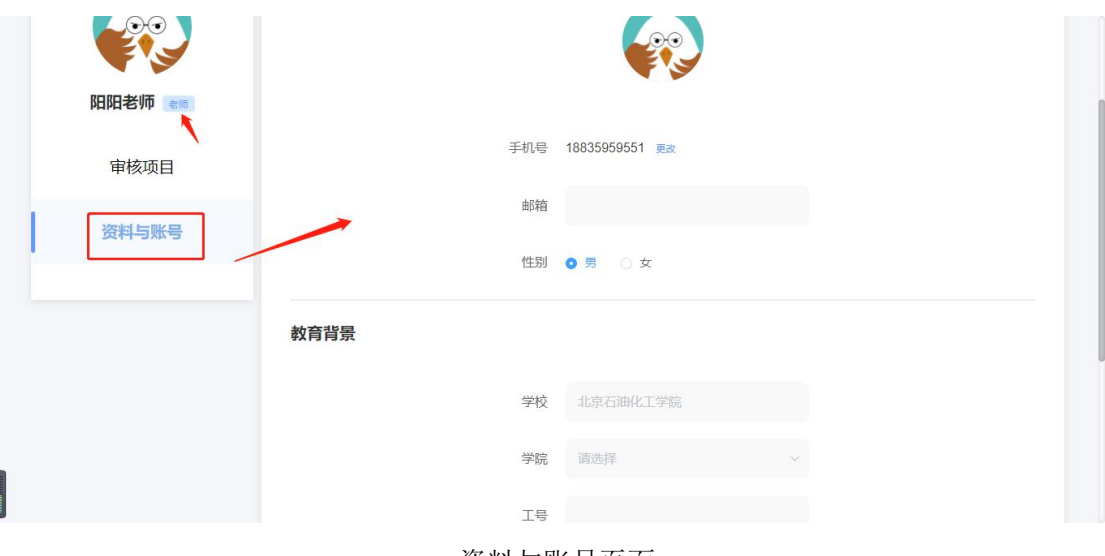

资料与账号页面